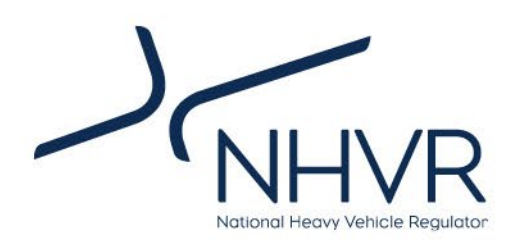

## Draft Freight PASS

Operational Guide

October 2023

## **BETA RELEASE For consultation purposes only.**

\_\_\_\_\_\_\_\_\_\_\_\_\_\_\_\_\_\_\_\_\_\_\_\_\_\_\_\_\_\_\_\_\_\_\_\_\_\_\_\_\_\_\_\_\_\_\_\_\_\_\_\_\_\_\_\_\_\_\_\_\_\_\_\_\_\_\_\_\_\_\_\_\_\_\_\_\_\_\_\_\_\_\_\_\_\_\_\_

### **Contents**

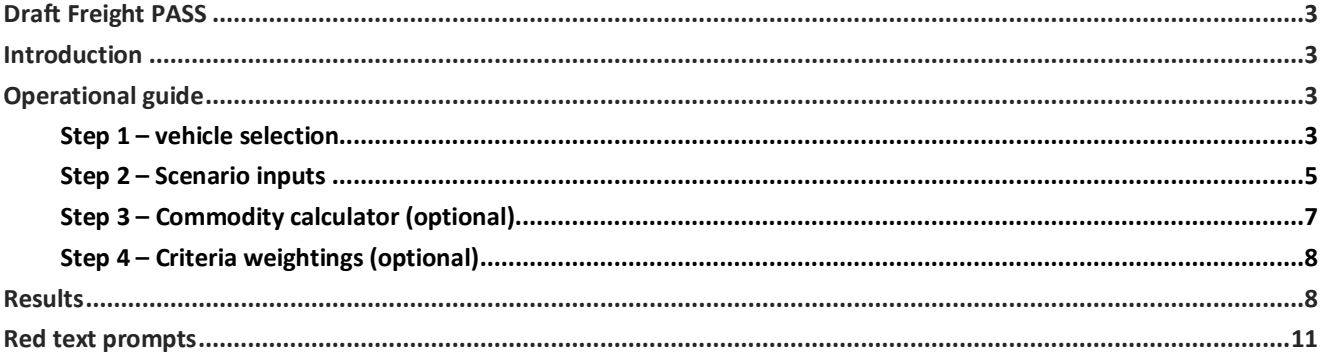

#### List of tables

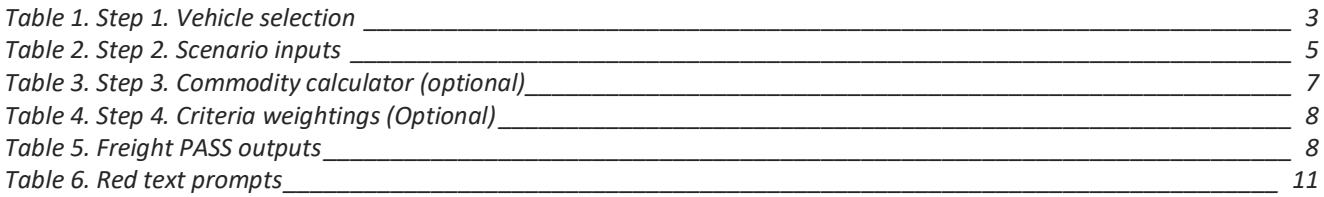

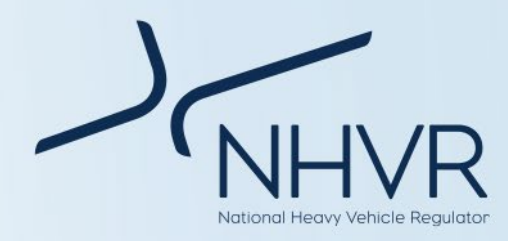

### <span id="page-2-0"></span>**Draft Freight PASS**

### <span id="page-2-1"></span>**Introduction**

This operational guide aids the operation of the Freight PASS (Productivity and Safety/Sustainability) tool. This operational guide should be read in conjunction with the user guide, which guides the interpretation of the tool.

### <span id="page-2-2"></span>**Operational guide**

Below outlines the recommended order of actions when using the Freight PASS. Users need to click and select the desired option from the dropdown menu and/or enter relevant information into the cell(s) as appropriate.

### <span id="page-2-3"></span>**Step 1 – Vehicle selection**

#### <span id="page-2-4"></span>**Table 1. Step 1. Vehicle selection**

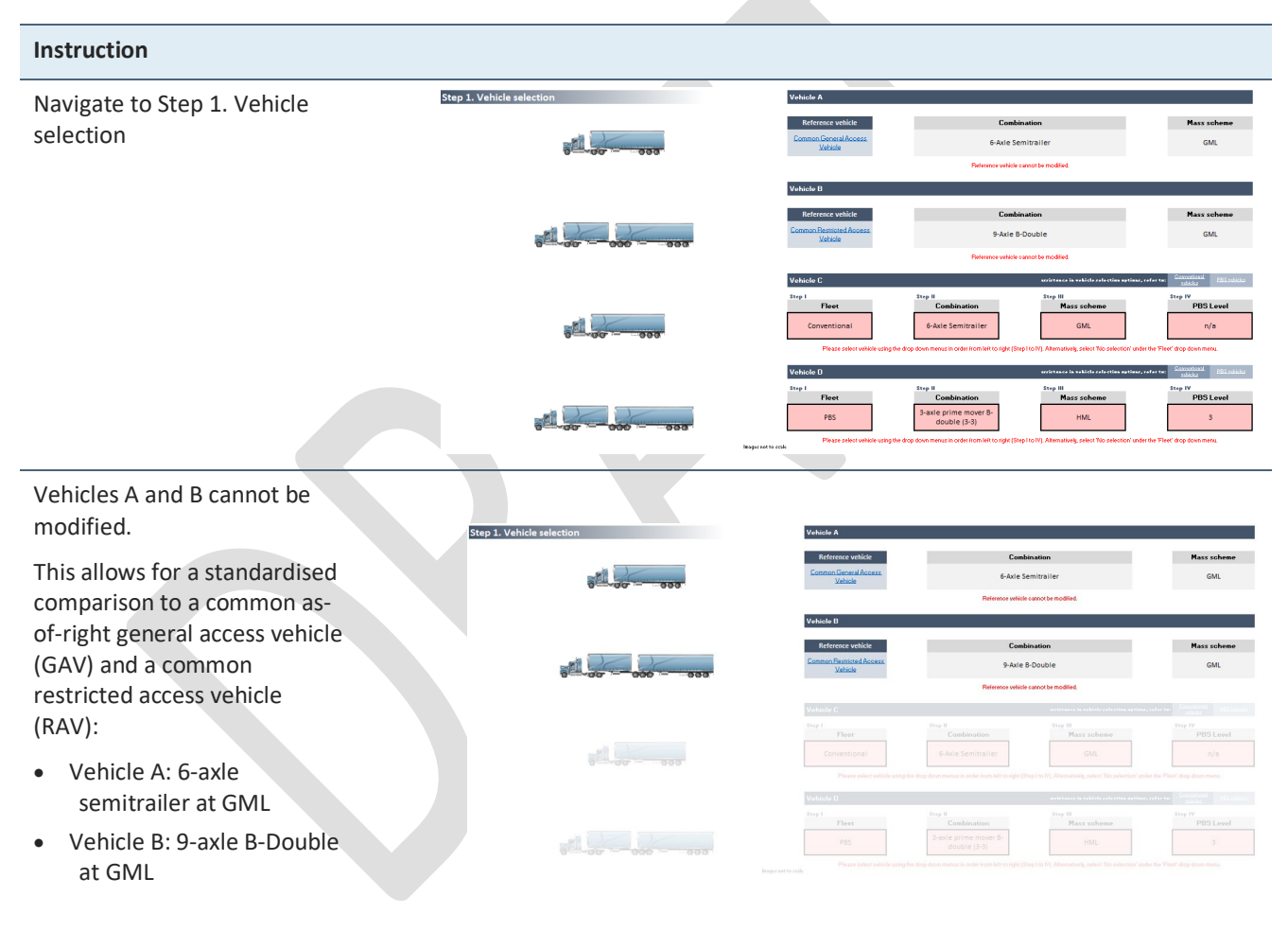

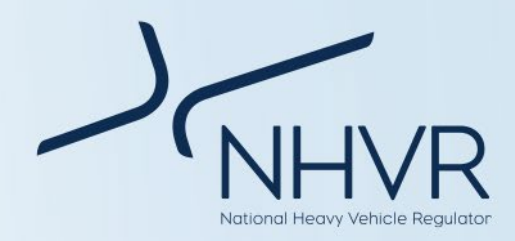

For Vehicle C, click the *fleet filter* (Step I) and select the desired fleet type from the dropdown menu.

Refer to the NHVR common configuration charts for vehicle selection options. Links supplied in the Vehicle C banner.

Alternatively select *no selection if* user wants to reduce the number of vehicles.

If the vehicle does not exist an error message will be displayed.

For Vehicle C, click the *combination filter* and select the desired combination type from the dropdown menu.

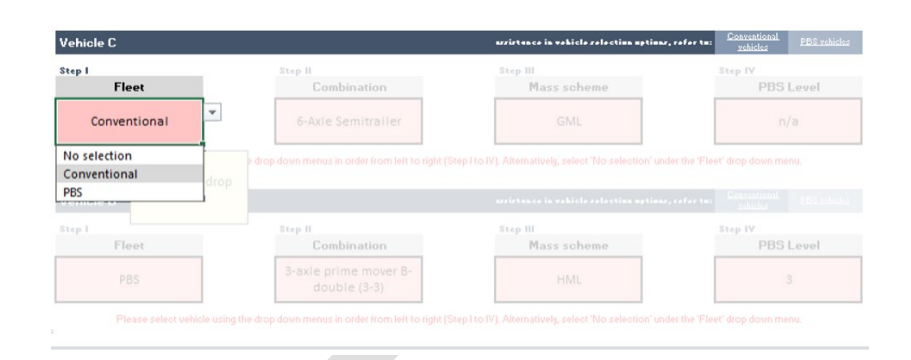

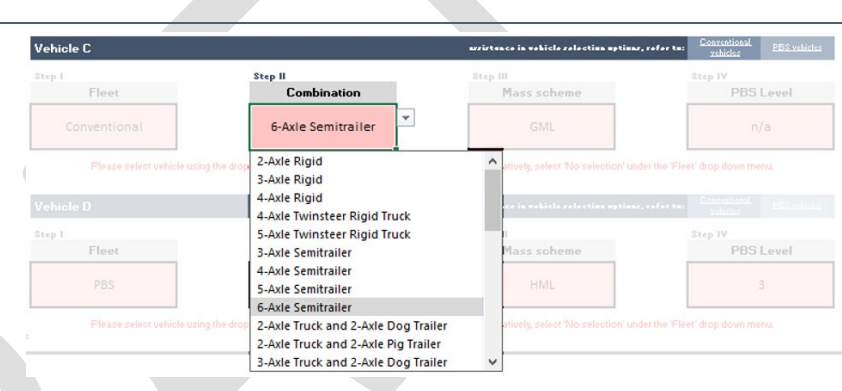

For Vehicle C, click the *mass scheme filter* and select the desired mass scheme from the dropdown menu.

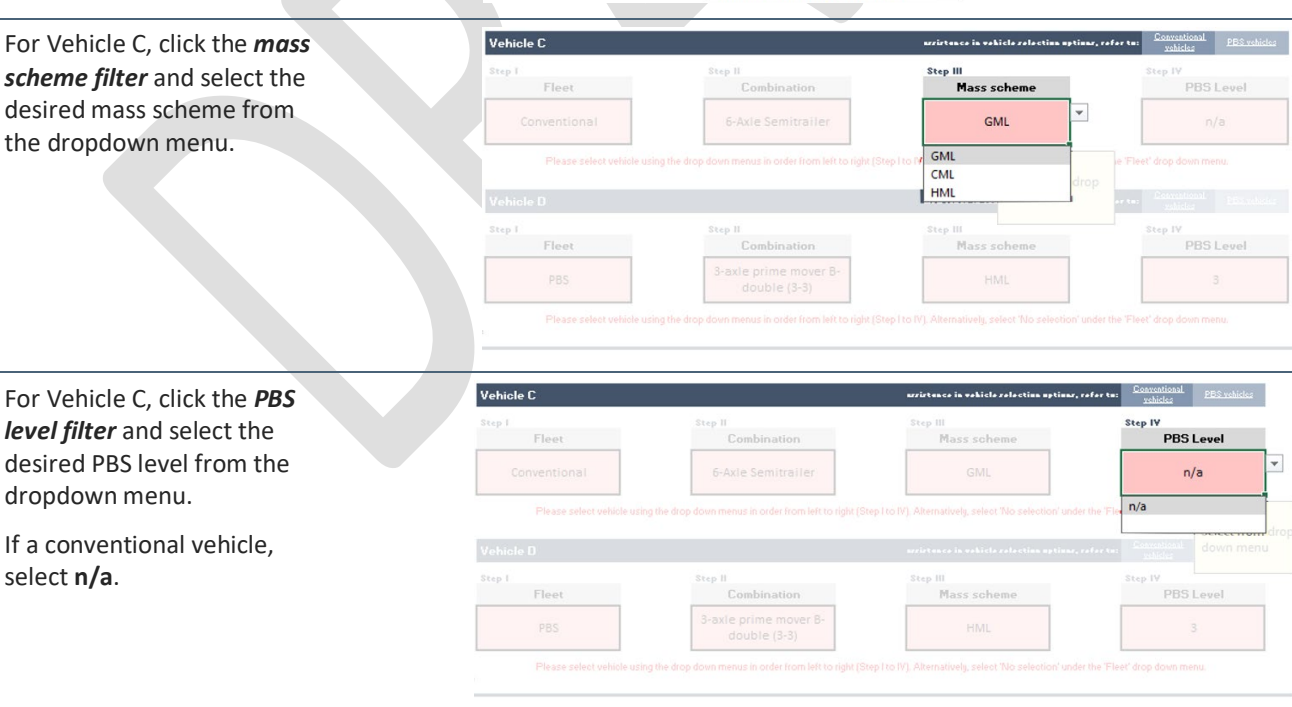

Repeat steps 1 – 4 for Vehicle D if the user would like to compare another vehicle.

select **n/a**.

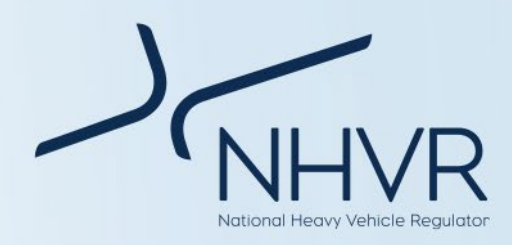

### <span id="page-4-0"></span>**Step 2 – Scenario inputs**

#### <span id="page-4-1"></span>**Table 2. Step 2. Scenario inputs**

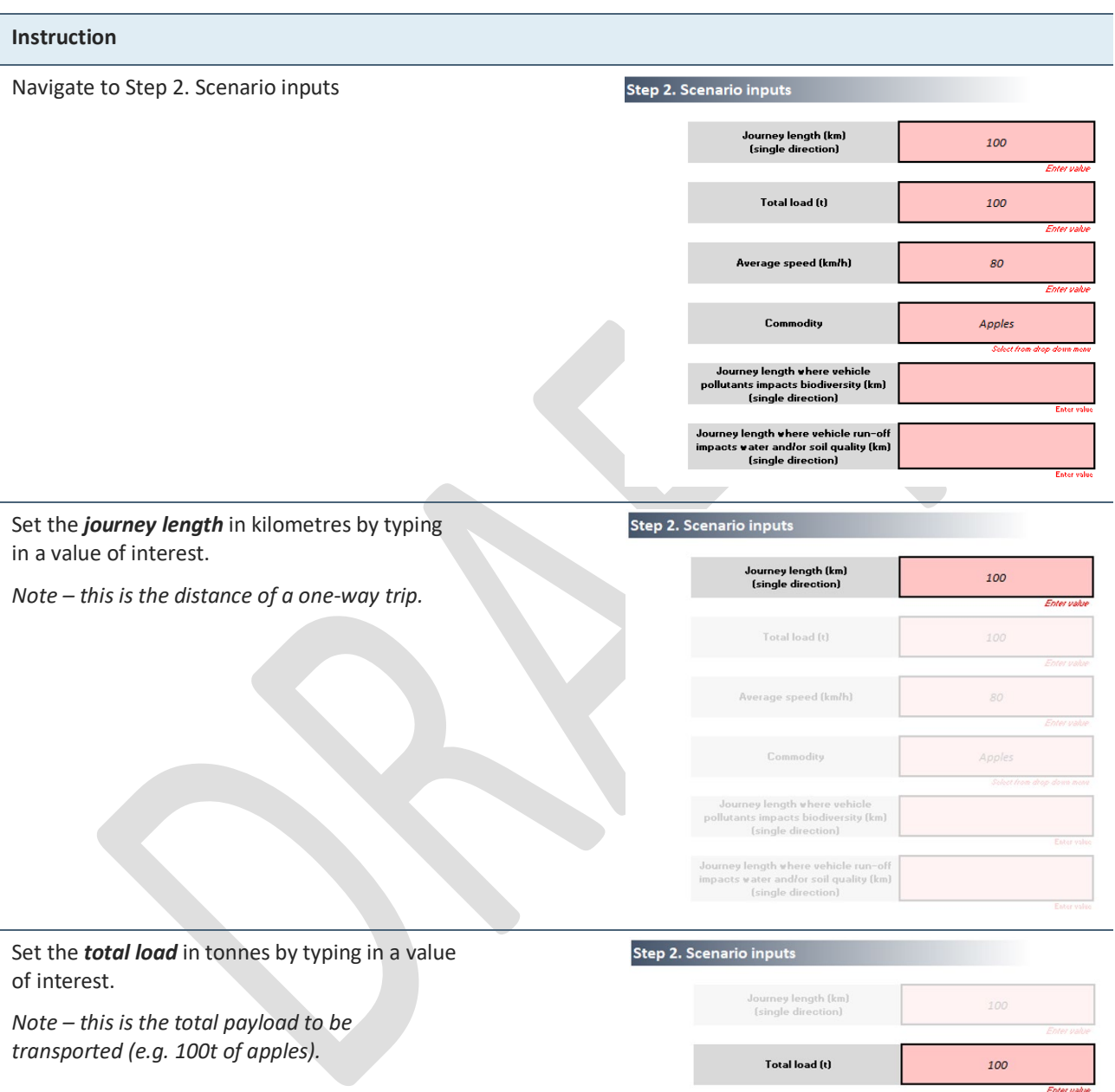

Average speed (km/h)

ourney length where vehicle<br>utants impacts biodiversity (km)<br>(single direction)

Journey length where vehicle run-off<br>impacts water and/or soil quality (km)<br>(single direction)

 $\mathcal{S} \mathcal{O}$ 

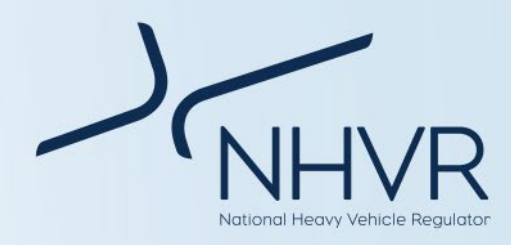

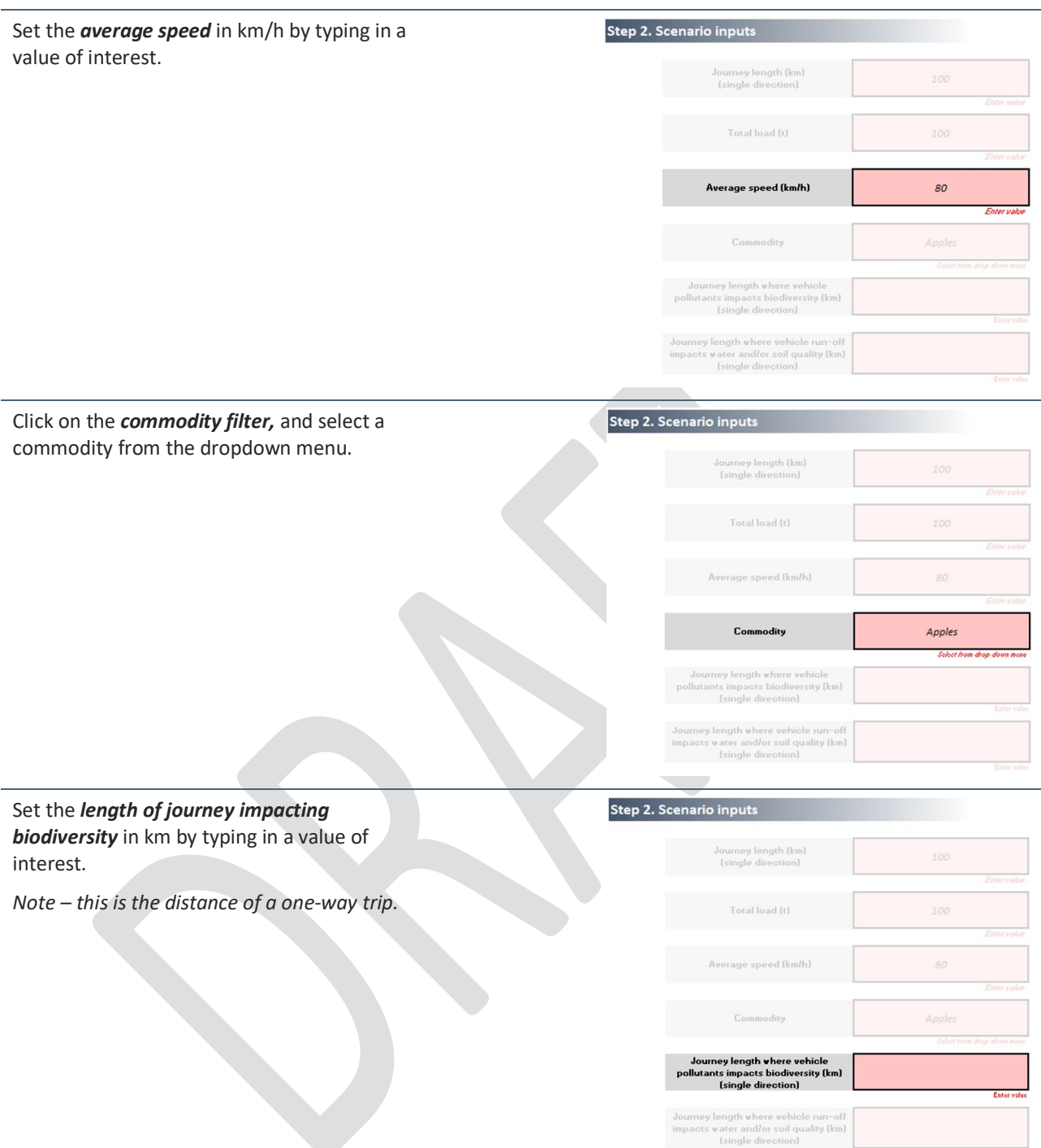

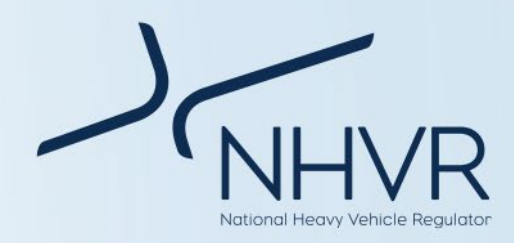

Set the *length of journey impacted by vehicle run-off* in km by typing in a value of interest.

*Note – this is the distance of a one-way trip.*

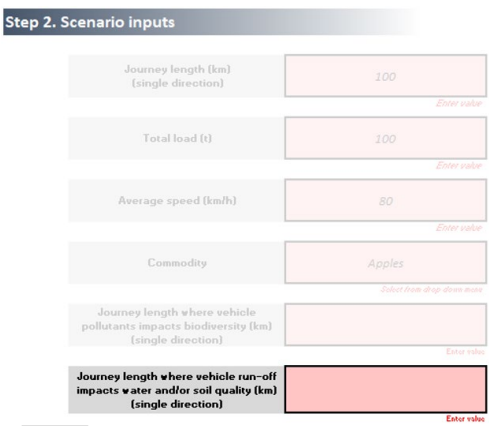

### <span id="page-6-0"></span>**Step 3 – Commodity calculator (optional)**

#### <span id="page-6-1"></span>**Table 3. Step 3. Commodity calculator (optional)**

#### **Instruction**

Navigate to Step 3. Commodity calculator. This step is optional and is used to measure changes in cost to transport different commodities if the distance of the trip was modified.

Cost is for the laden part of the trip only.

CSIRO data is representative based on average cost per tonne km for the commodity, is vehicle agnostic and may not represent real world costs.

This step relates to the commodity selected in Step 2.

Using the drop down menu, select whether the distance of the trip will increase or reduce compared to the trip distance identified in Step 2.

In the second box, identify, by typing a number, the kilometers the distance is changing by.

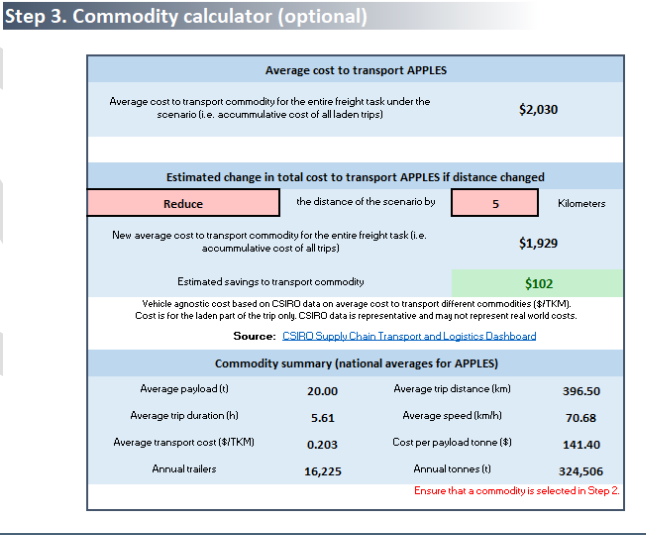

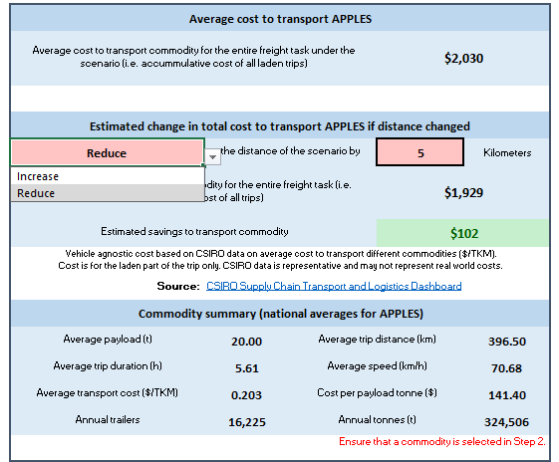

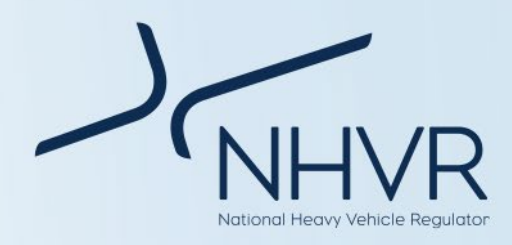

### <span id="page-7-0"></span>**Step 4 – Criteria weightings (optional)**

#### <span id="page-7-2"></span>**Table 4. Step 4. Criteria weightings (Optional)**

#### **Instruction**

Navigate to Step 4. Criteria weightings. This step is optional.

To change the weightings of the respective criteria, enter a percentage in the respective fields.

The user can determine the weightings with the productivity, safety and sustainability fields, in addition to an overall weighting.

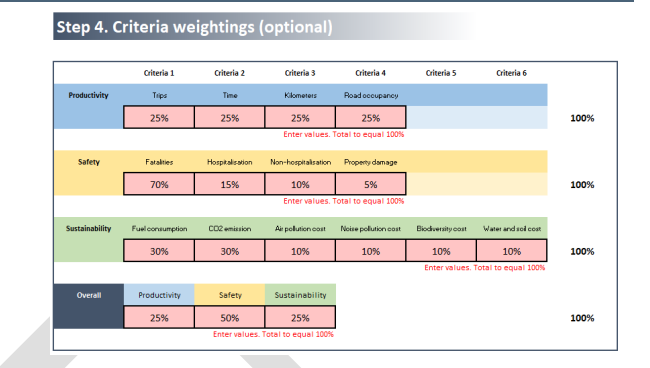

### <span id="page-7-1"></span>**Results**

Note: Outputs identified in this section are for illustrative purposes only.

#### <span id="page-7-3"></span>**Table 5. Freight PASS outputs**

#### **Results** Completion of Step 1 (refer to operational guide), Vehide dassifi will result in the identification of vehicle Austroads Config **NTC** classifications for vehicles A to D. **ATAP** A123 Class 9  $16<sub>b</sub>$ Artic 6 Axle This presents the number of axles, configuration code and vehicle equivalencies from the ATAP Guidelines, Austroads and the National Transport Commission.

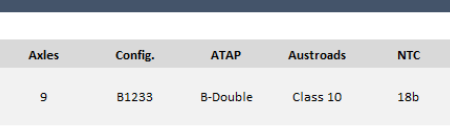

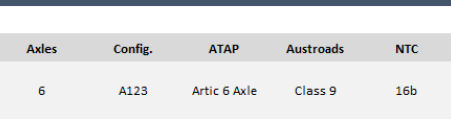

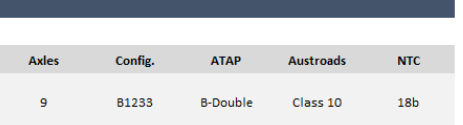

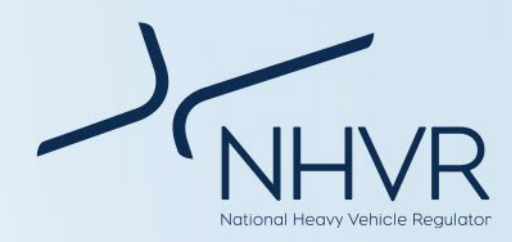

Completion of Step 1 (refer to operational guide), will result in the identification of vehicle masses for vehicles A to D.

This presents a breakdown of vehicle masses, including the GCM, load and tare mass.

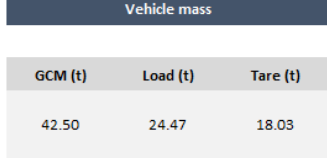

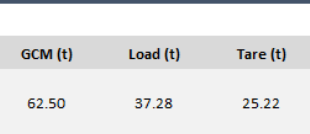

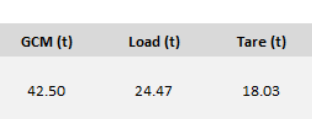

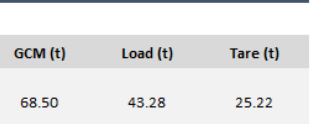

Completion of Steps 1 and 2 (refer to operational guide), will result in the score cards across productivity (blue), safety (yellow) and sustainability (green) criteria.

Each score card will identify the best vehicle for the respective criteria. Beneath the card includes a graph illustrating the results in context. A to D in the X-axis of the graph refers to vehicles A to D.

Note:

a) Externality costs have been escalated to present year \$.

b) Where a PBS vehicle and conventional vehicle perform the same for a specific criterion, the PBS vehicle will be recognised in the score card. Where two vehicles of the same fleet perform the same, the score card will recognise the first vehicle in the order identified in the vehicle selection. The graph provides the performance of all vehicles in context, ensuring transparency.

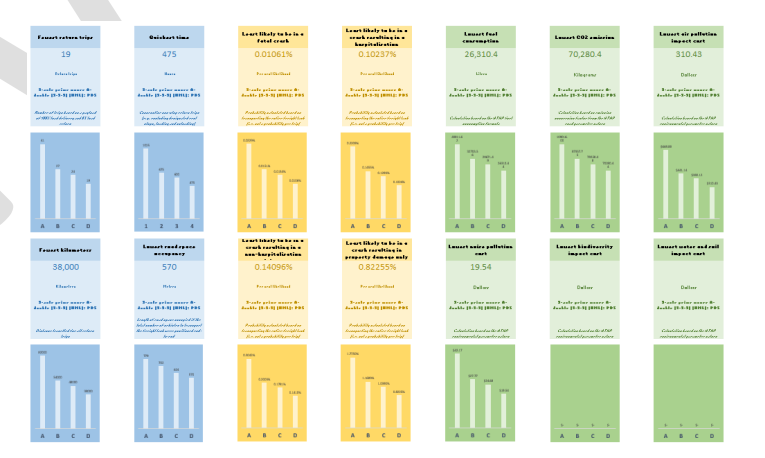

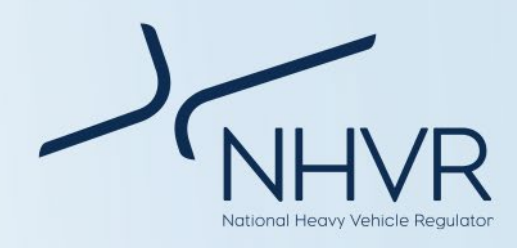

Completion of Steps 1, 2 and optional Step 4 (refer to operational guide), will result in the rankings across productivity (blue), safety (yellow) and sustainability (green), along with an overall rank (dark blue).

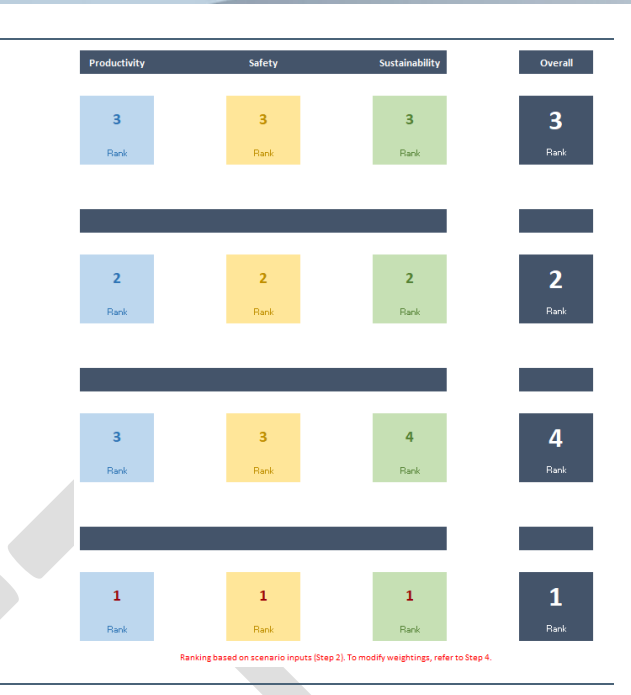

Completion of Steps 1, 2 and optional Step 3 (refer to operational guide), will identify the change in cost to transport a commodity based on the journey length and total load for a specific scenario and a comparison scenario.

Calculation is based on CSIRO's cost per tonne kilometer.

Cost to transport commodity includes transport costs (maintenance, fixed costs, fuel costs, driver costs, capital cost and appreciation) and logistics costs (loading, unloading, decoupling, fatigue management).

The commodity calculator will also identify the following information for the respective commodity:

- Average payload (t)
- Average trip distance (km)
- Average trip duration (h)
- Average speed (km/h)
- Cost per TKM (\$)
- Cost per payload tonne (\$)
- Annual trailers
- Annual tonnes (t)

Information is a national average and based on historic CSIRO data for the specific commodity. There is no relationship to the scenario or vehicles.

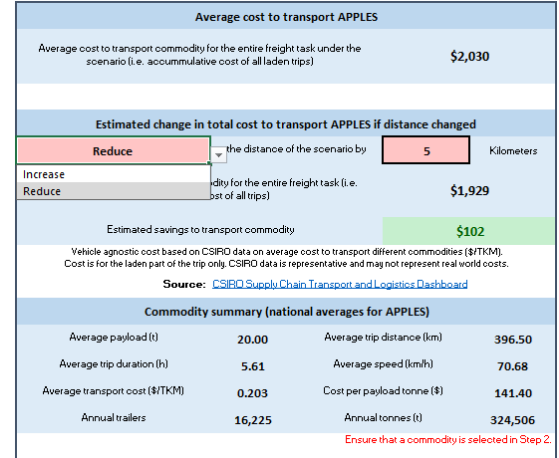

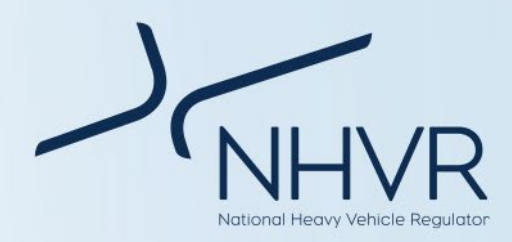

### <span id="page-10-0"></span>**Red text prompts**

### <span id="page-10-1"></span>**Table 6. Red text prompts**

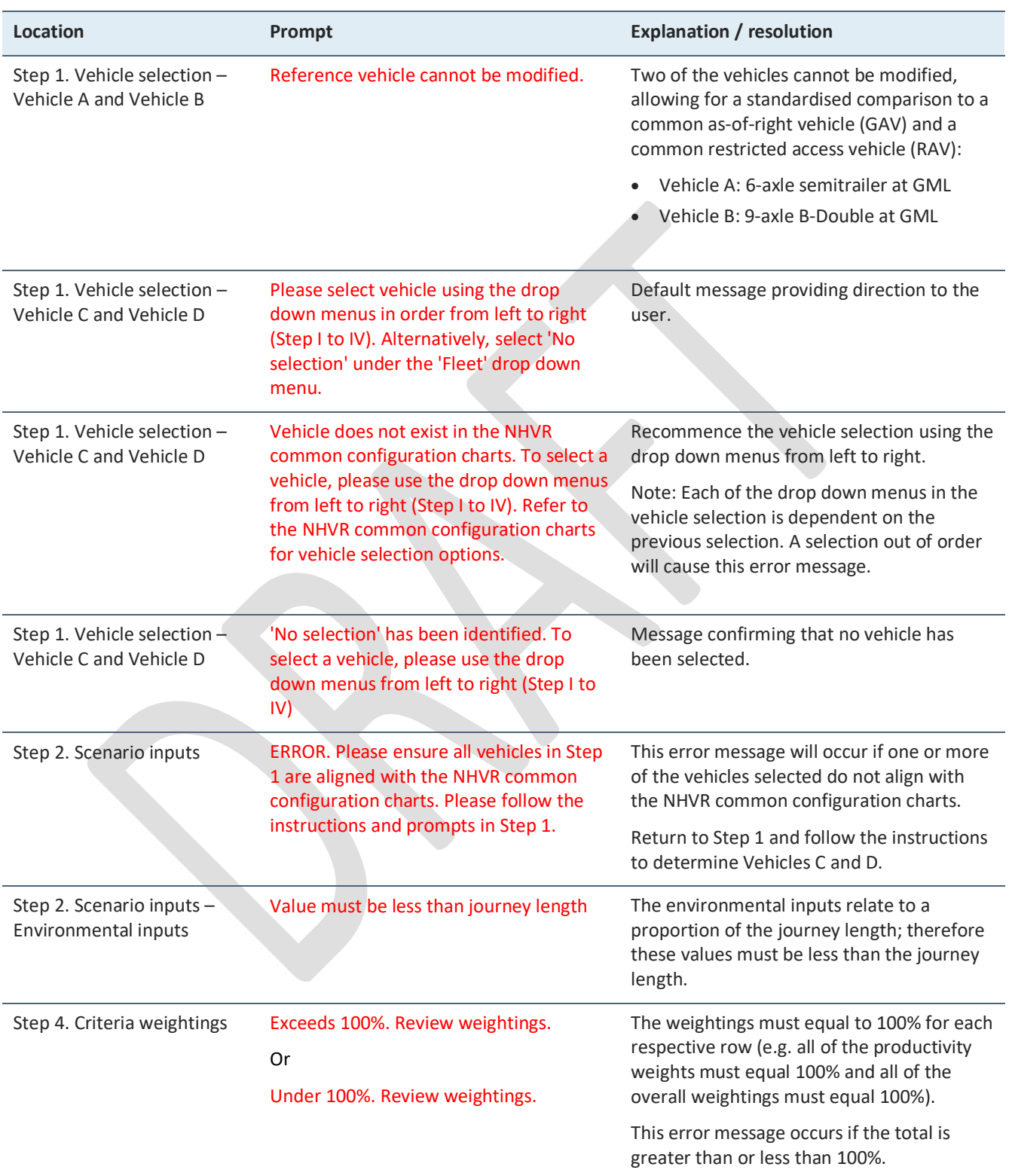